## **How to Apply a Halftone Effect as a Photo Background Using CorelDRAW**

## by Silvio Gomes

CorelDRAW offers great tools for applying interesting effects that can really highlight the look of your art work. One of these features is the halftone effect which can be used as an image background to emphasize the main figure.

In this example we will create a fake poster that, in addition to halftone effect, will also have drop shadows applied, a gradient effect to outlined text, and the PowerClip feature that allows us to place decorative elements inside fonts and/or objects.

This example will be done using the A4 format (210x 297mm) with 3 photos: a half-peeled banana, a banana leaf and a vitamin cup. The fonts used in our project are:

- Futura MD BT
- Bernard MT Condensed
- Humnst 777 Cn BT

## **Step by step – in assembly order**

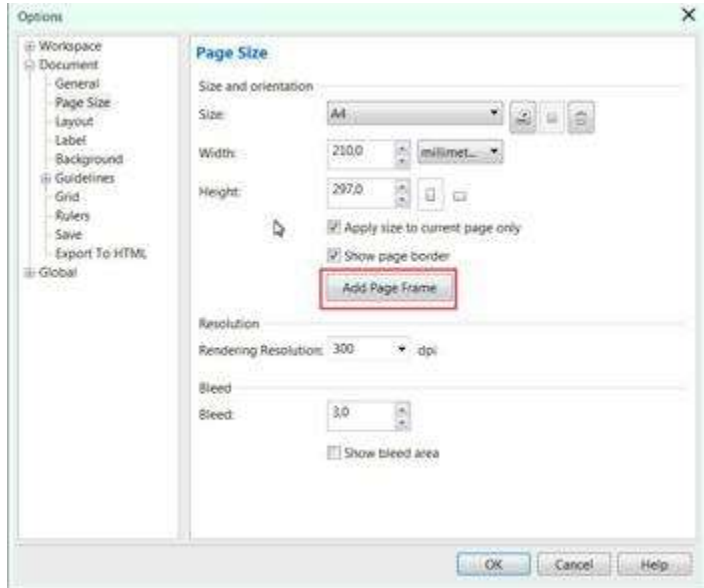

- 1. Open a new file (**File** > **New**... or **CTRL+N**), go to **Layout** > **Page Setup** and click on **Add Page Frame** (A page frame can also be added by double-clicking on the **Rectangle** tool in the **Toolbox**).
- 2. Select the page frame and fill with a dark green color (in this case, C100 M30 Y100 K25). To edit the fill color, double-click the **Fill** color swatch in the **Status** bar and edit the color value).
- 3. Next, import the photo of the Banana Leaf: **File** > **Import** or **CTRL+I**. (Make sure that any backgrounds have been removed from the image before importing).
- 4. Resize the photo in order to fit the A4 format (**Bitmaps** > **Resample**), or crop to size by using the **Crop** tool from the **Toolbox** and adjusting the size of the cropping area in the **Property Bar** to fit A4. Then select the resized photo and hit the **P** key to center the image on the page.
- 5. Select the banana leaf photo and click on the **Transparency** tool icon in the **Toolbox**. Place the mouse cursor in the center of the photo. Hold down the left mouse button and drag upwards until you get a satisfactory transparency.

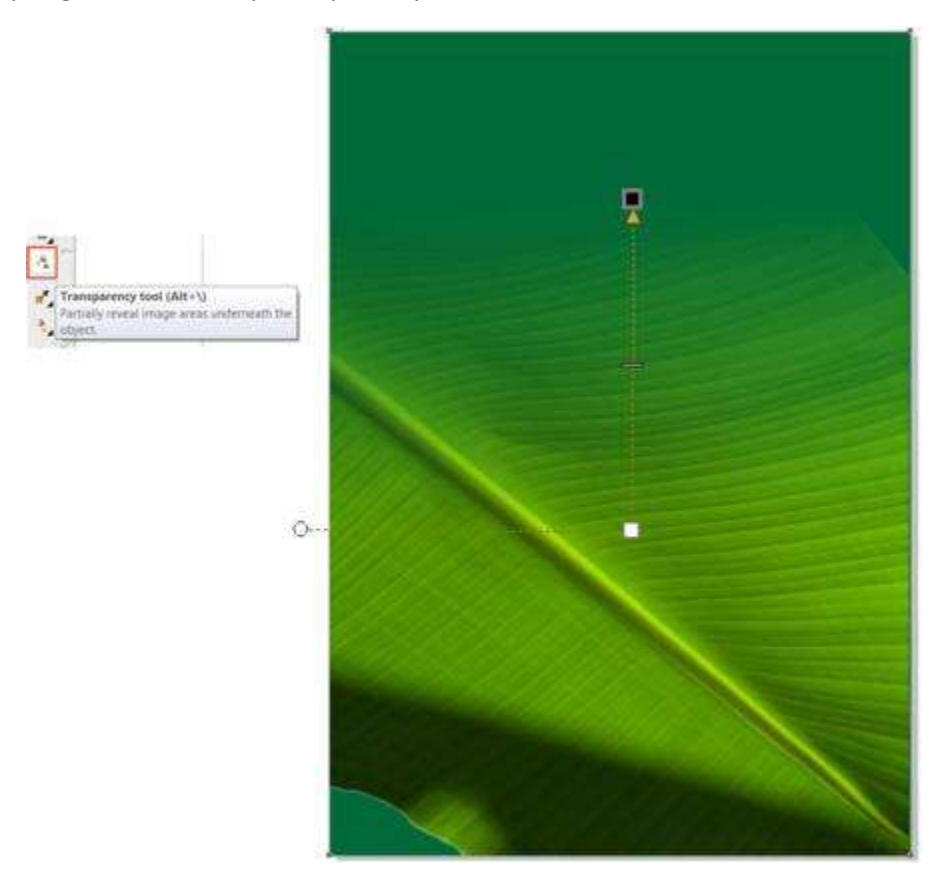

- 6. Type the various text objects and resize them (**Toolbox** > **Text** tool or **F8**). We will start by filling the text objects with a white color, just to have a better view contrast.
- 7. Select the text "The Nutritional Power..." and click on the **Drop Shadow** tool (**Toolbox** > **Drop Shadow**). Drag the mouse from the text to create the shadow and adjust the shadow parameters in the **Property Bar**.

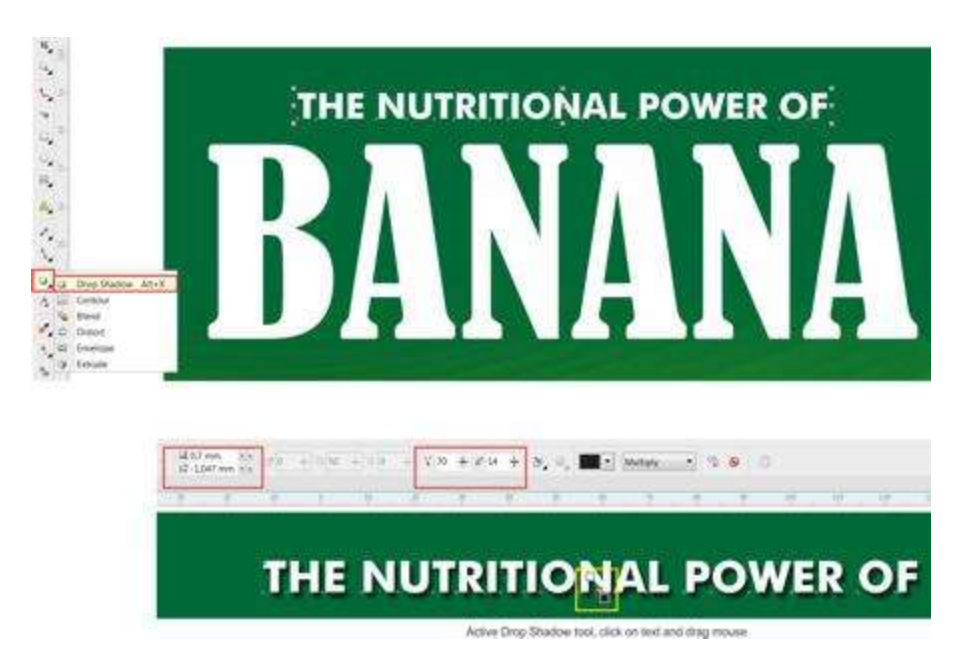

8. Select the next text object (Banana), and using the **Text Properties** in the **Object Properties** docker, fill with a yellow color and apply a white outline (thickness: 1.5 mm).

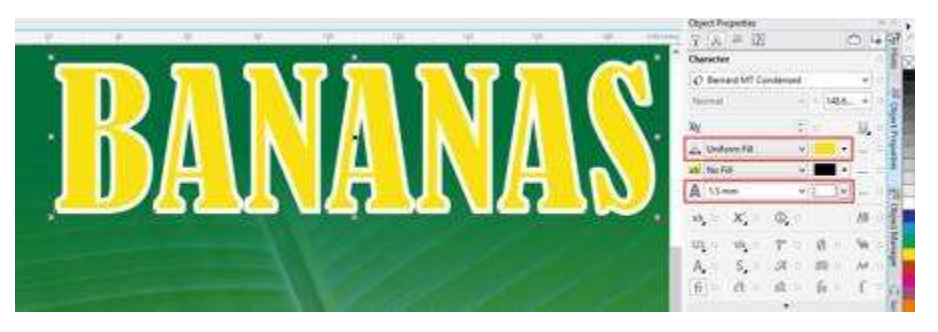

- 9. Repeat Step 07 to add a **Drop Shadow** to the text. Set the shadow parameters in the **Property Bar** as needed.
- 10. By default, outlines will not accept a **Fountain fill** effect (only solid colors). To solve this, we first need to convert the outline to an object. Proceed as follows:
	- a. First right-click a text object and choose **Break Drop Shadow Object Apart** from the context menu (or click **Ctrl+K**). This will break apart the text and the drop shadow.
	- b. Deselect and select the text object only. Click on **Object** > **Convert outline to object** (or **Ctrl+Shift+Q**).
- 11. Once the outline has been converted we can apply new colors in this case a **Fountain Fill**. Select the new object that was created and press **F11** to edit the fill. Click on the **Fountain Fill** icon and adjust the fill colors.

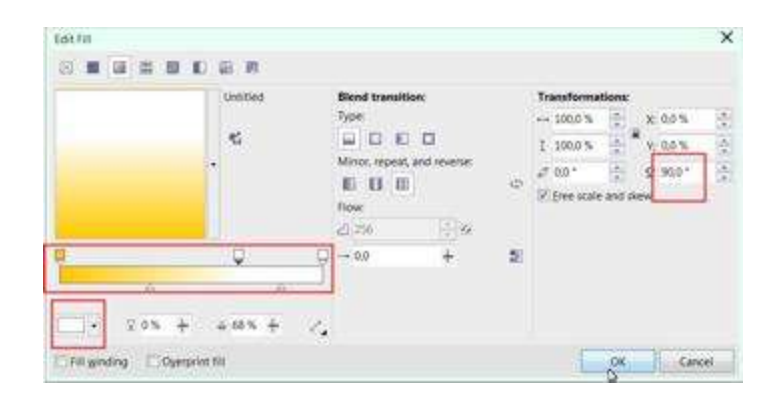

The 'Outline' object will now display a gradient fill as shown in the red circles in the image below.

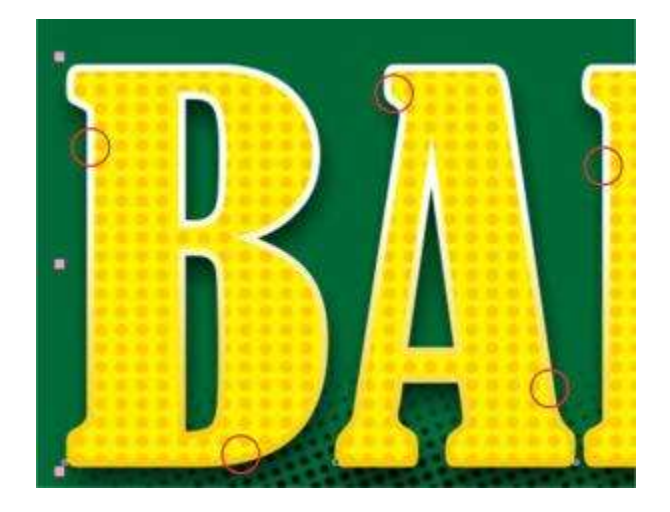

12. Adding a **Blend Effect**: Draw two small circles with the **Ellipse** tool (**Toolbox** > **Ellipse** or **F7**), 2.0 mm in diameter, and place them horizontally with a distance slightly exceeding the width of word "Banana". Fill circles with an orange color and right-click the 'no color' swatch in the color palette to remove the outline.

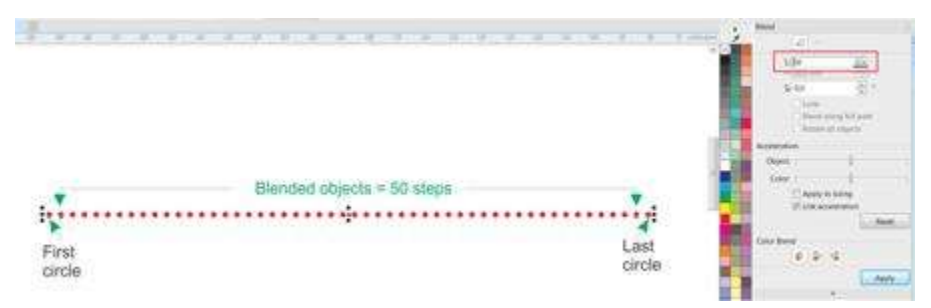

a. Click on the **Blend** tool (**Toolbox** > **Drop Shadow** flyout menu > **Blend** tool), and drag the mouse from one circle to another.

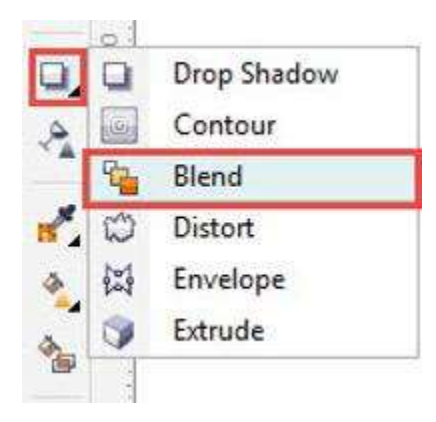

b. Open **Blend Docker** and set to 50 steps.

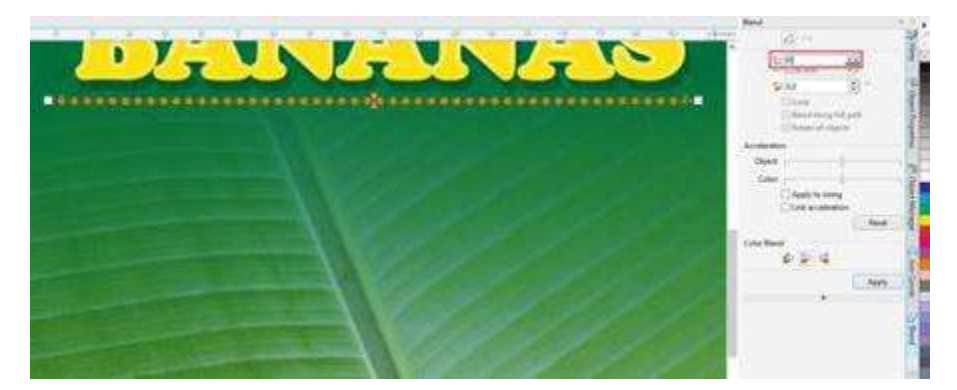

- c. Press **Ctrl+K** to **Break Group Blend Apart**.
- d. Select circles and ungroup all (**Ctrl+U**).
- e. With all circles selected click on the **Weld** icon in the **Property Bar**.

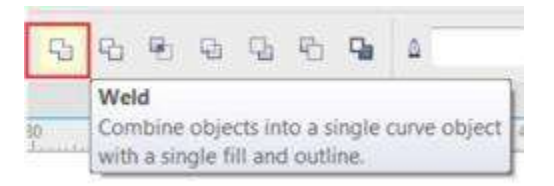

f. Hit the **+** key on the numerical number pad to create a new object, hold down the **Ctrl** key, and dragging the mouse down, position the new set of circles aligned with the upper set. Make sure that the distance exceeds the height of the word "Banana" slightly.

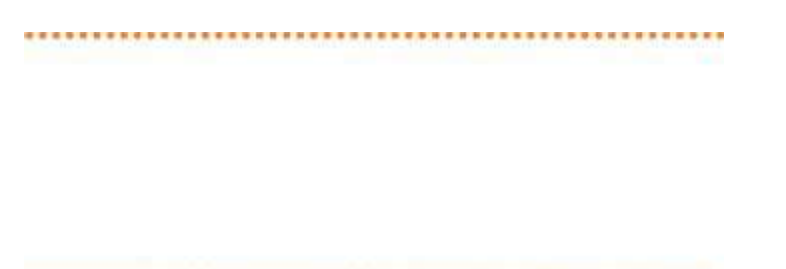

13. Blend two set of circles as shown on item (see Step 12 a), but apply only 20 steps vertically. Repeat the steps c), d) and e) to **Break Group Blend Apart** and **Weld** them all again.

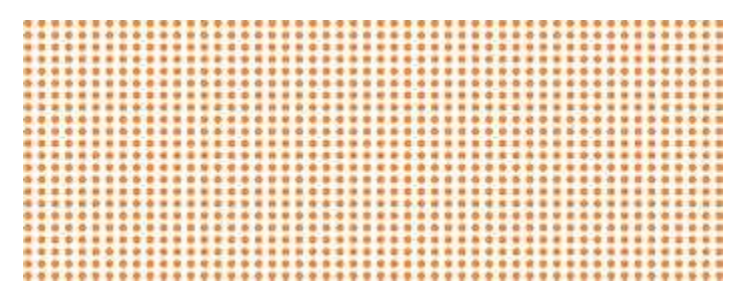

14. Select the set of circles, go to **Object** > **PowerClip** > **Place Inside Frame**. The mouse cursor will change to an arrow shape. Click on the "Banana" text to insert the circles. Finally, on the **PowerClip** tool bar, click on the **EditPowerClip** icon.

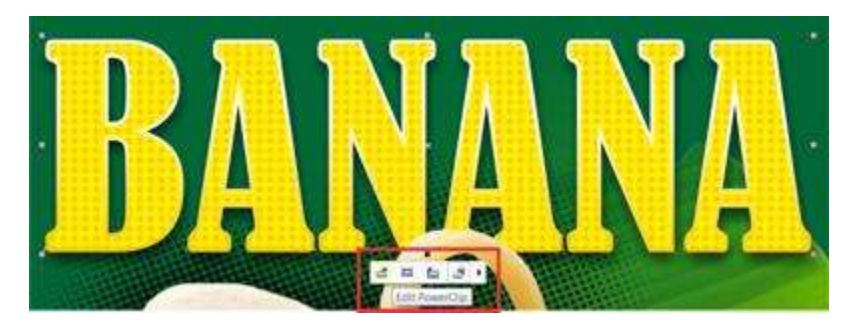

15. Applying the **HALFTONE EFFECT** to a background of photos:

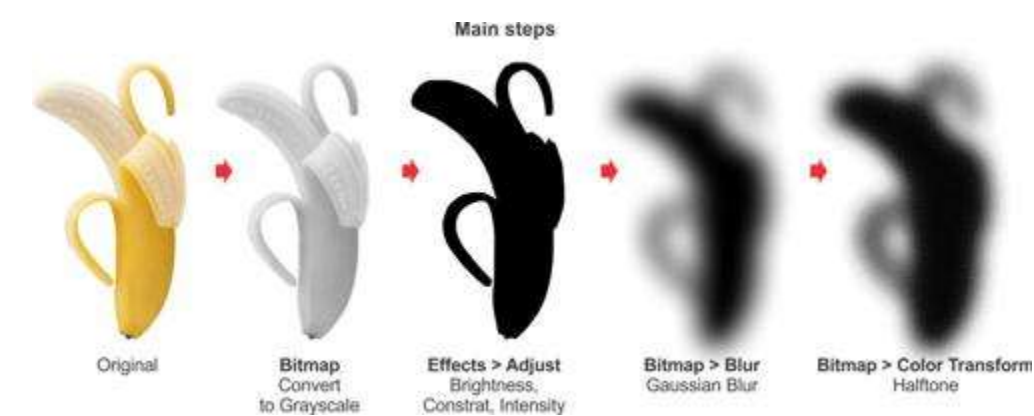

6/9

- a. Import the photo of banana (make sure the image has a transparent background). Duplicate the photo (**CTRL+D**), and drag the copy off of the page.
- b. Convert the copy to a bitmap: **Bitmap** > **Color Mode** > **Greyscale** (8-bit). Make sure that the option "**Transparent background**" is checked.

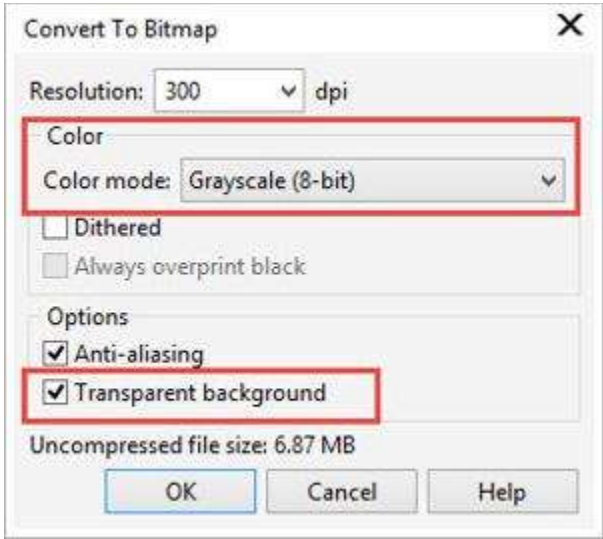

c. Go to: **Effects** > **Adjust** > **Contrast/Brightness/Intensity** (**CTRL+B**). Accentuate the contrast to make the image as dark as possible. Set **Brightness** and **Intensity** to a minimum.

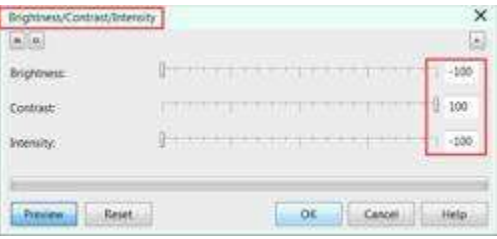

- d. Now go to: **Bitmap** > **Blur** > **Gaussian Blur**. Adjust intensity of the **Radius** to about 40 pixels.
- e. Go to: **Bitmap** > **Color Transform** > **Halftone**. Adjust the **Max dot/Black** parameters. (Here I have set the Max. dot to 4 and the Black settings to 112).

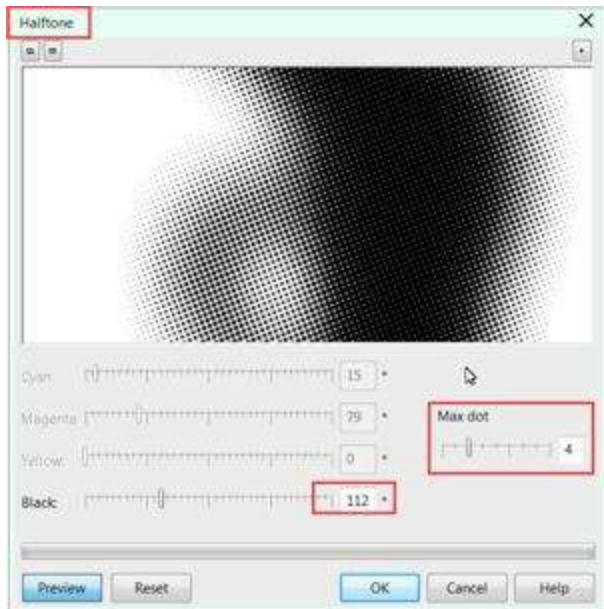

- 16. Select the halftone image and the original photo by selecting both and press **C** on the keyboard to center them. Bring the original photo above the halftone image by selecting it and pressing **CTRL** + **PageUp**.
- 17. Photo of Vitamin Cup: repeat same main steps used to transform the picture of the Banana to halftone (steps 15 and 16).
- 18. Now edit the text "A distinctive tropical flavor" (all capitals). Use the **Full Justify** alignment setting on the **Property Bar** so that each line has the same width. Fill the word "Tropical" with a different color.
- 19. To apply the dots effects shown at the bottom left corner of the poster, repeat the same steps used for creating the **Blend** effects (step 12) – of course using fewer points, just enough to fill that area.

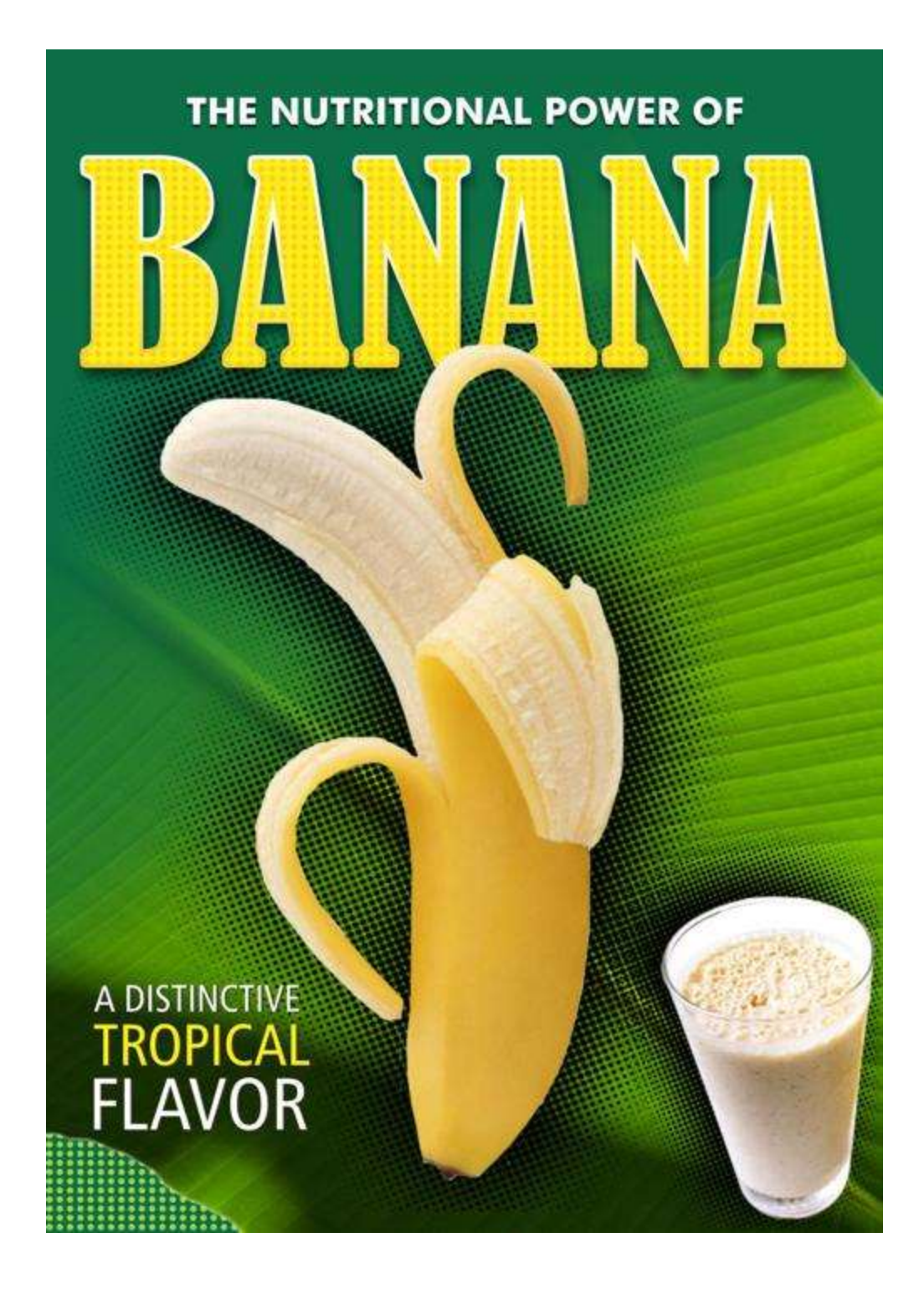